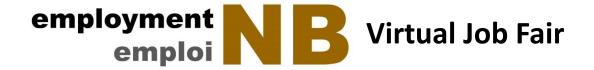

# **Nursing Recruitment Fair**

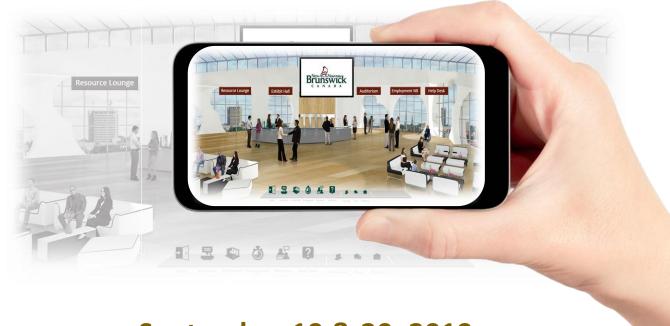

September 19 & 20, 2019

# User Guide

Register for the **free** event: www.NBJobs.ca

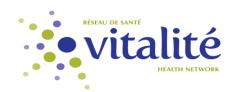

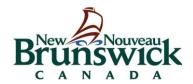

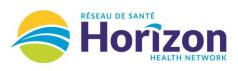

# Visit www.nbjobs.ca

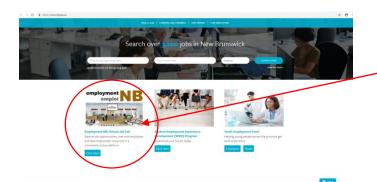

Select the Virtual Job Fair tile.

Step 1: Choose the job seeker option and select options in the left column of the webpage.

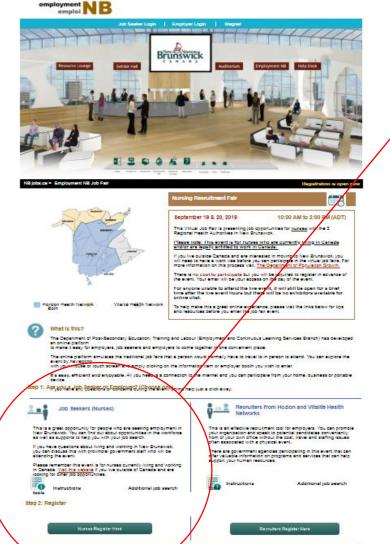

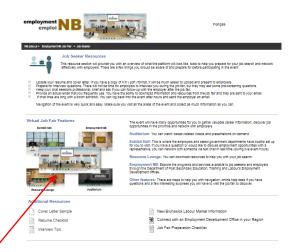

You can access additional resources such as step-by step instructions (this document) and tools to help you prepare for the event.

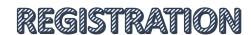

**Step 2:** When you are ready to register (which can be any time prior to the event). Select the button for Nurses/Job Seekers.

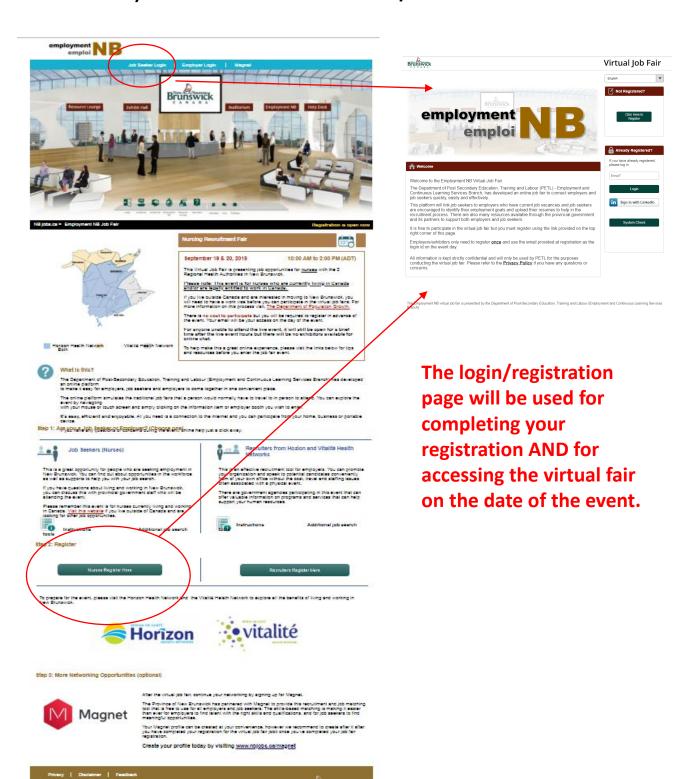

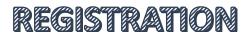

# **Step 2: Register (continued)**

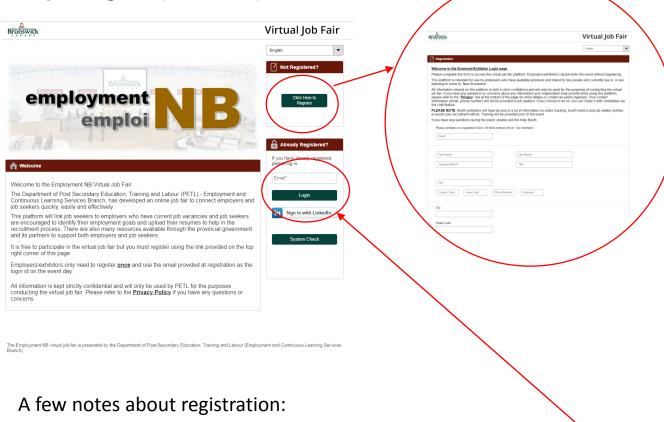

- You only register <u>ONCE</u>. The email you use at registration is your <u>login</u> access the day of the event.
- Everyone who is attending must register.
- Your contact info (email, phone) is for event organizers to contact you.
  The event organizers are Government of New Brunswick staff and your
  information will not be shared with anyone without your knowledge.
  Your information will be used by government staff to send you post
  event feedback surveys or to forward your contact info to employers or
  other government services (if requested by you to do so).
- There are some mandatory fields in the registration form. This
  information will appear on your profile within the event. It makes it
  easier for the recruiters to connect with you quicker if they see skills
  they are looking for. This information is your language preference, if
  you are a trained nurse, if you currently work in Canada and what
  types of positions you are seeking.

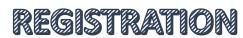

A couple more things about registration:

- You can attach your LinkedIn profile if you wish, though not required
- You can attach your resume to your registration form too. Recruiters can open your resume to view it. This is not required either as you can participate without uploading your resume.
- You can personalize your profile with a photo if you wish (optional).

You will receive a confirmation screen (below) and follow-up email once your registration is complete.

Employment NB Virtual Job Fair

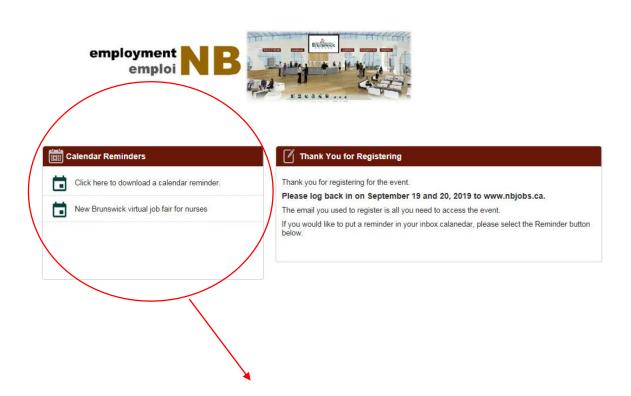

You can create event reminders for yourself in your calendar (Outlook)

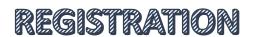

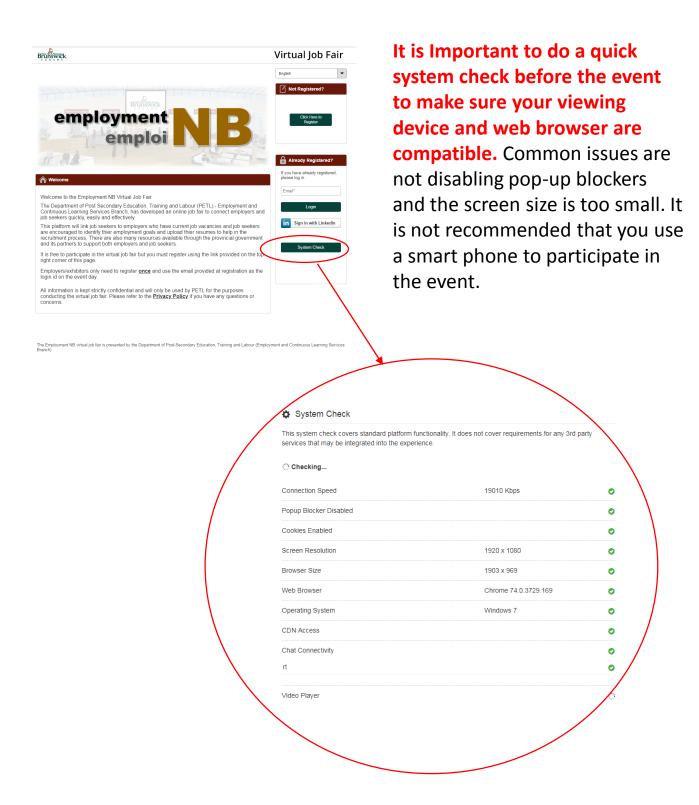

Note: If you have system check issues you can't resolve, contact <a href="mailto:steven.carle@gnb.ca">steven.carle@gnb.ca</a> immediately.

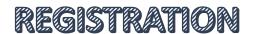

### **Step 3: Participating in the virtual job fair**

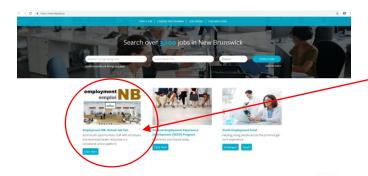

# Visit www.nbjobs.ca

Select the virtual job fair tile.

Choose the job seeker/nurses portal using either link option. Enter the email you used at registration to login.

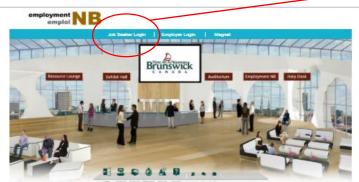

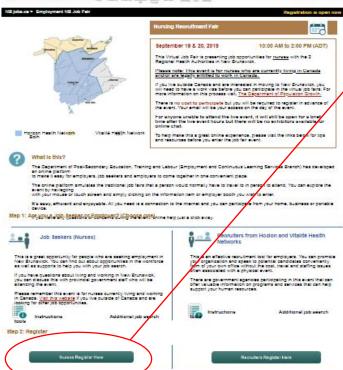

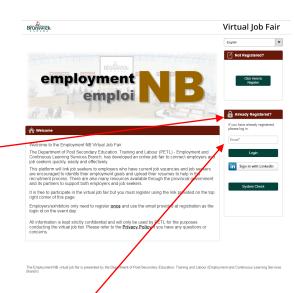

Note: If you haven't registered prior to event day, you can still register on the day of the event and then enter.

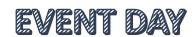

## **Virtual Job Fair Lobby**

FYI. If you need to modify your settings

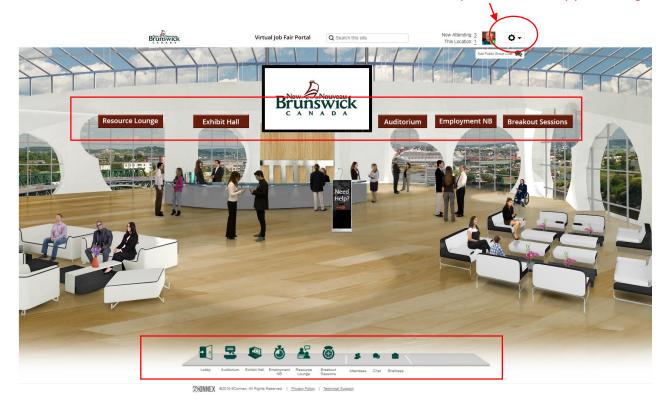

You can navigate the event by using the event signage at the top of the screen or the navigation bar at the bottom of the screen.

You can be anywhere in the virtual environment and still be available to chat with people. IMPORTANT TIP: Turn your sound on your device as a bell will ring to notify you when you have a chat request. Your screen will also flash in the bottom right hand corner with the person's name.

At the top of the page, you can see everyone who is attending the event (Now Attending) and who is in the same location you are currently viewing (This Location). If you click on the number a drop down list will appear.

If you need help finding information or are experiencing technical difficulties, visit the help kiosk in the main lobby. The event organizer can assist you.

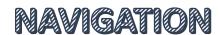

## All employer booths are located in the Exhibit Hall

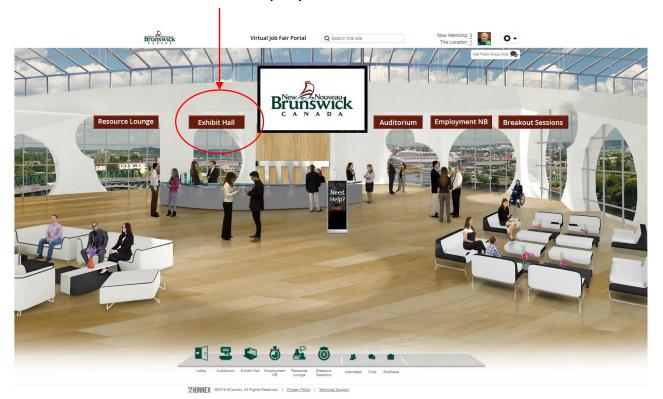

#### **Exhibit Hall**

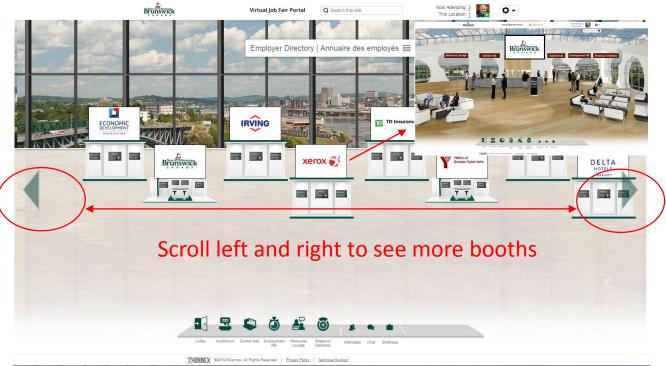

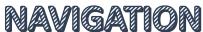

## **Employer Booth**

Once you enter an employer's booth, you can view any of the booth resources by selecting any of the labelled monitors.

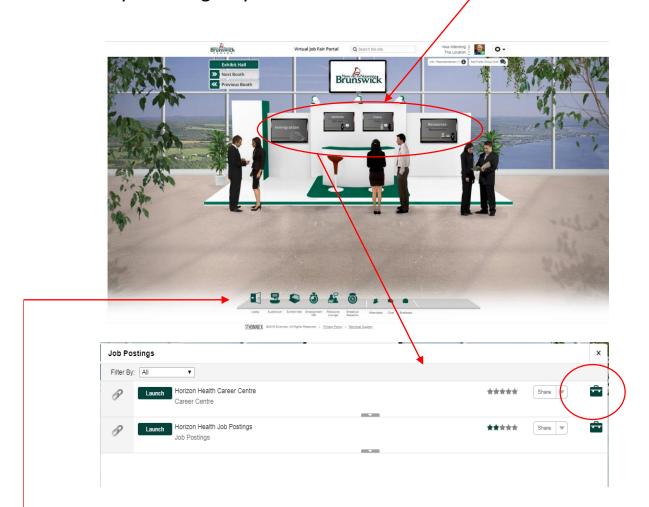

Clicking on a monitor will give you access to the contents. You can watch videos, visit websites and/or download content to view later.

You will notice a green briefcase next to each item. If you click on it, that item will be saved for you and emailed it to your inbox once you leave the event.

You can also move through the entire virtual event using the navigation bar at the bottom of the screen

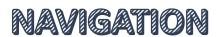

#### Communicating with employers – text chat

At the top of each booth is an Info/Representative tab.

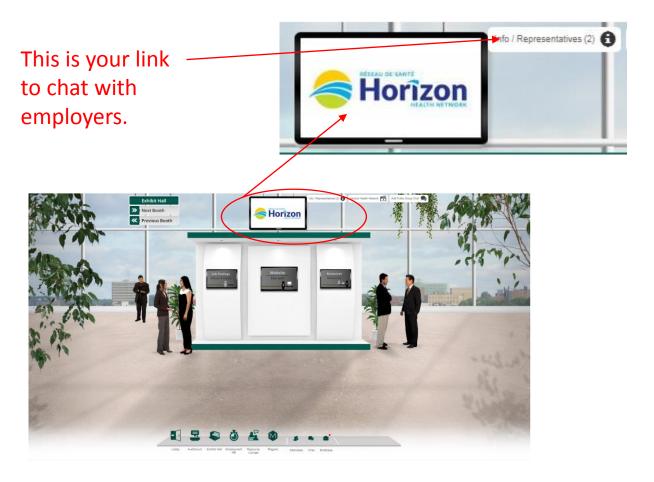

To start a chat, select the person you wish to chat with (see next page), type your message and click the "send" button.

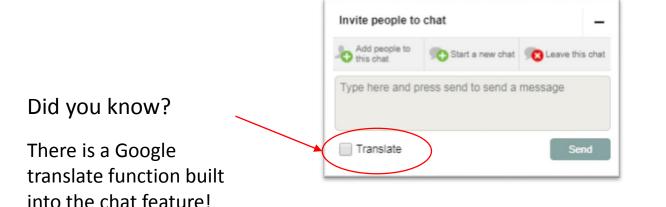

TEXT CHAT

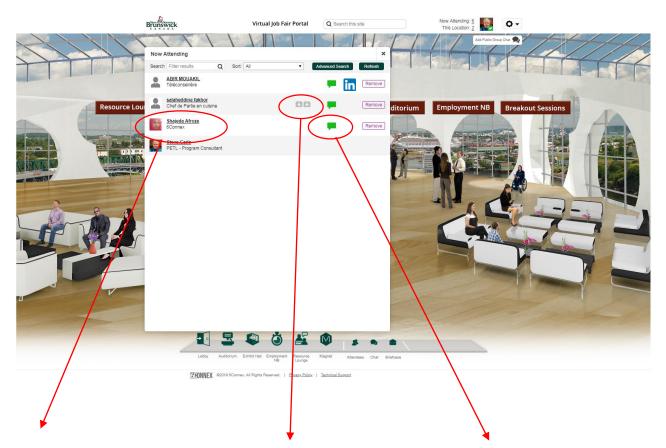

Select an employer's name to view their profile and begin a text chat.

You can converse with other job seekers and government representatives attending the job fair.

This is where your uploaded resume will appear (as an icon) for an employer to view. If you connected your LinkedIn profile, you will see an icon for that beside your name as well.

The green chat balloon indicates the person is available for a chat. Click the icon to open the chat window.

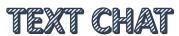

#### **Bonus Step: Magnet (optional)**

Magnet is another tool you can use after the virtual job fair to continue your networking with employers and find job opportunities in New Brunswick. It operates much like a job board where you can post your resume, get custom job notifications and connect quickly with employers who are looking for your specific skill sets.

Check out the information in the booth and talk to the representatives if you have questions. No obligation (and it's free!). This is just a resource for you to add to your job search/career development plans.

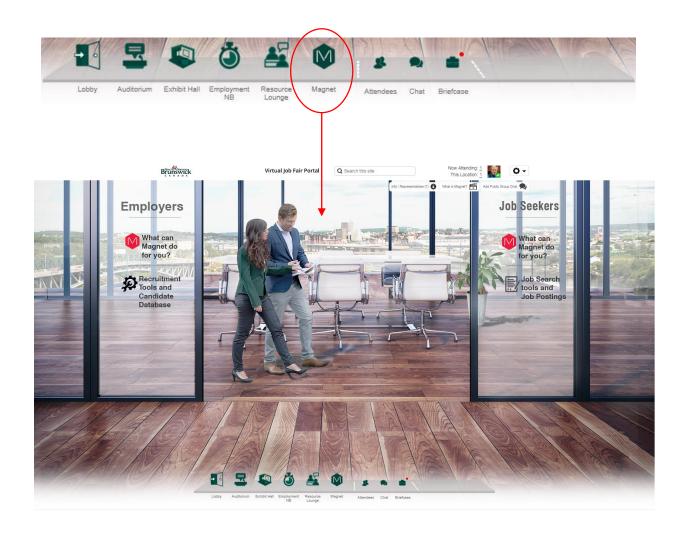